# Как зарегистрироваться на портале государственных услуг?

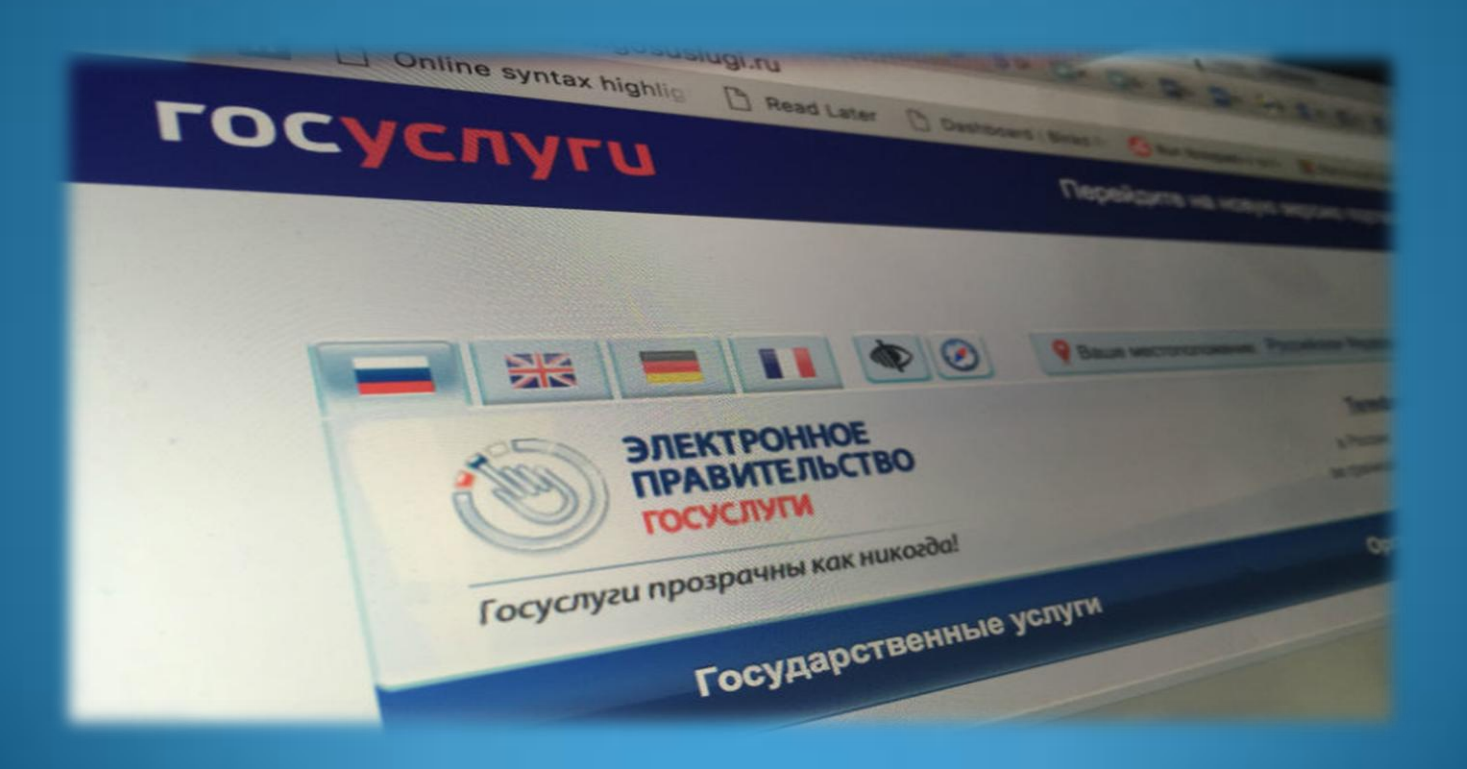

# Порядок регистрации на ЕПГУ

**Какая информация понадобится для регистрации ?**

страховое свидетельство обязательного пенсионного Страхования (одиннадцатизначный номер СНИЛС)

## паспортные данные

## мобильный телефон или электронная почта

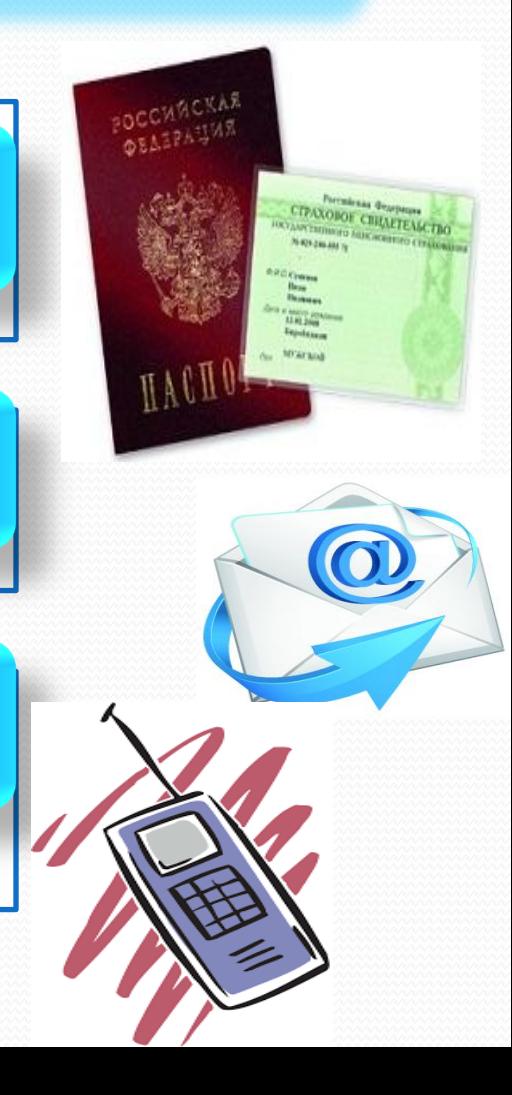

## **Пошаговый алгоритм регистрации на ЕПГУ**

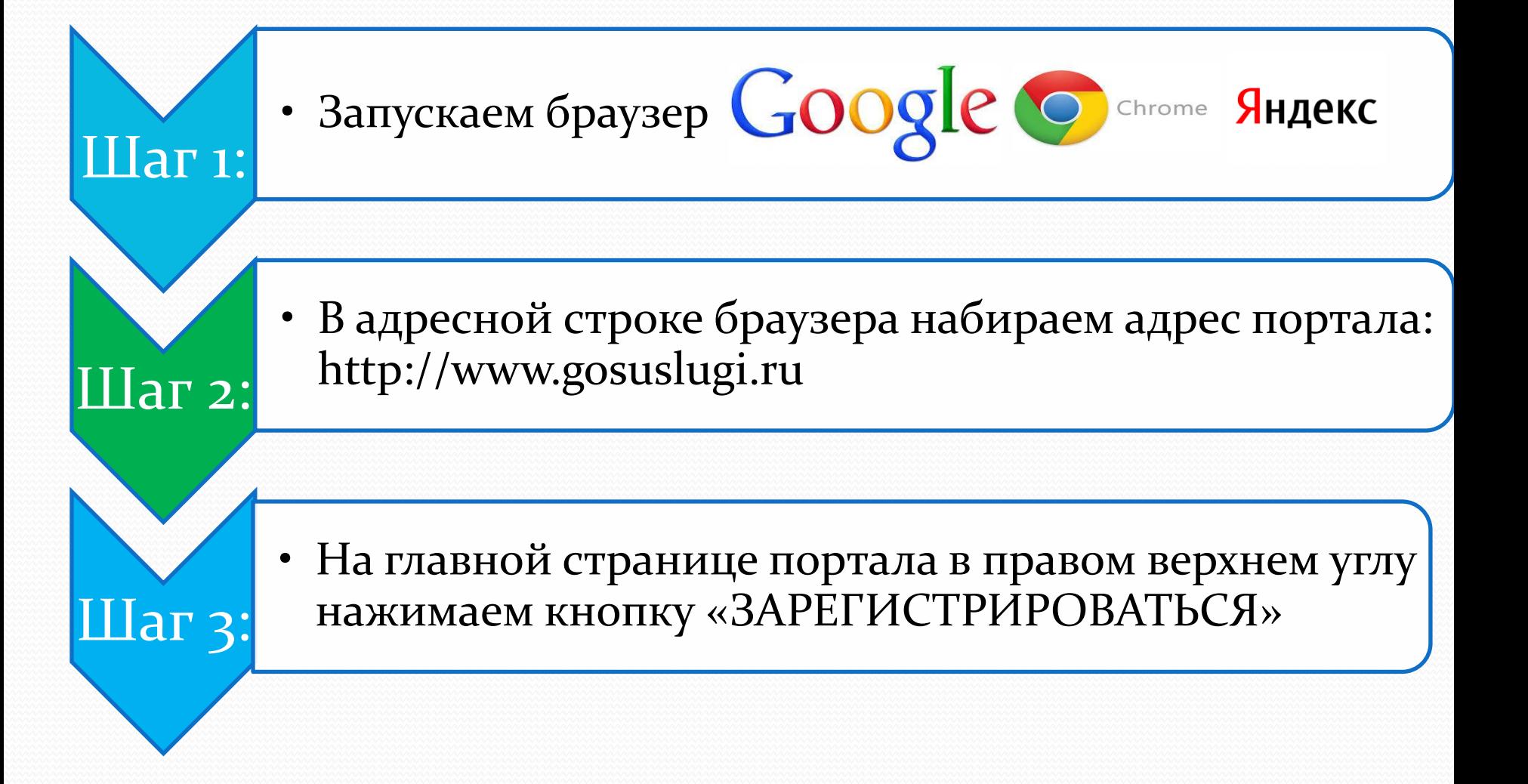

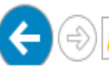

Яндекс

 $\times =$ Найти государственные услуги

ПОИСК КАРТИНКИ ВИДЕО КАРТЫ МАРКЕТ НОВОСТИ ПЕРЕВОДЧИК ЕЩË

### Деньги на госконтракт в Улан-Удэ! / 402060.ru

#### 402060.ru Реклама

Помогаем получать займы на исполнение государственного контракта в Улан-Удэ Контактная информация + +7 (3012) 40-20-60 - пи вс 9:00-19:00 - Улан-Удэ

#### Портал государственных услуг Российской Федерации

#### Каталог услуг Оплата Помощь и поддержка Органы власти gosuslugi.ru v

Справочная информация для частных и юридических лиц о порядке оказания госуслуг. Поиск по тематике, ведомству, жизненной ситуации. Образцы документов. Ссылки на сервисы госучреждений и ведомств.

### Каталог услуг - Портал государственных услуг...

gosuslugi.ru > Старый портал > Государственные услуги •

Только электронные услуги. Государственные услуги. Органы власти. Служба поддержки.

### Государственные услуги в электронной форме

#### zags03.ru > gosudarstvennye-uslugi...elektronnoy-forme v

Государственные услуги. Перечень государственных услуг. ... Регистрация на портале государственных услуг.

Госуслуги Улан-Удэ | ВКонтакте vk.com > gosuslugiuu v

Нашлось 59 млн результатов 195 тыс. показов в месяц Дать объявление

https://www.gosuslugi.ru/pgu/stateStructure.html

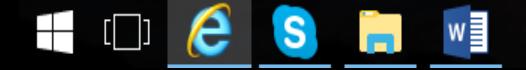

龟100% ▼

 $\times$ 63 O

삶 깑

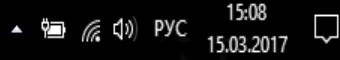

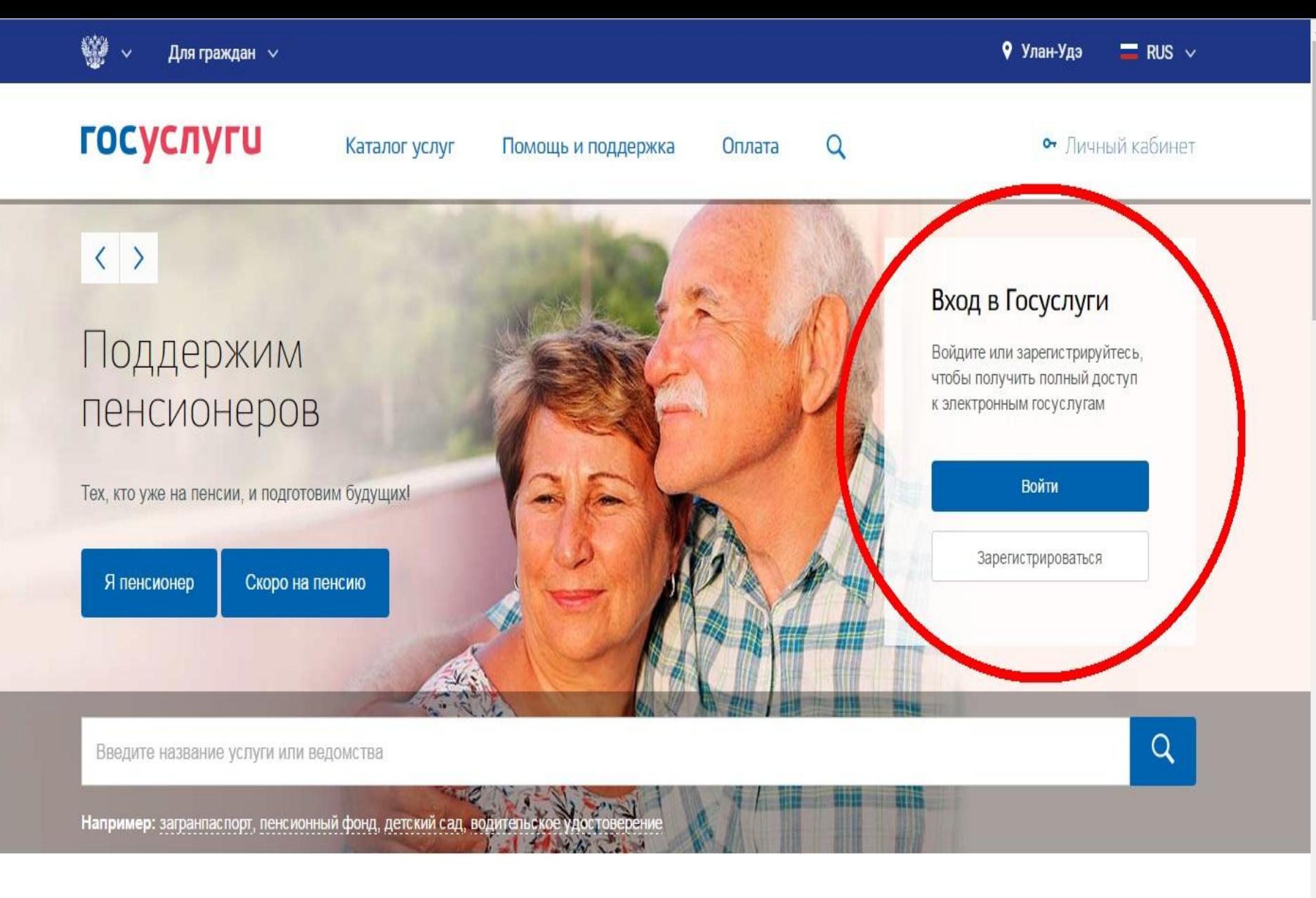

Популярные услуги

## На данном этапе вам необходимо заполнить 3 поля:

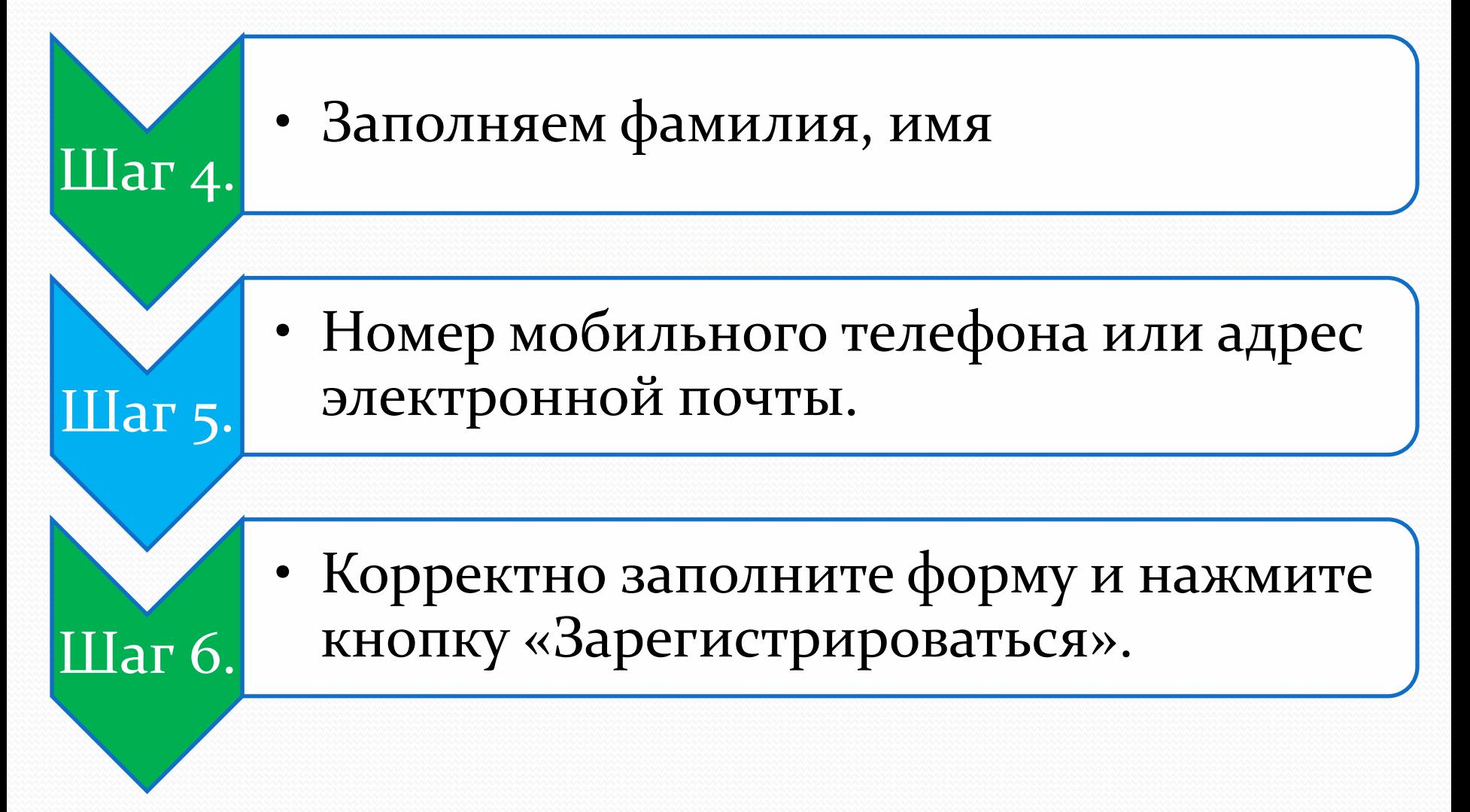

Зарегистрироваться

пажимая на кнопку «Зарегистрироваться вы соглашаетесь с Условиями использования и Политикой конфиденциальности

Или электронная почта ivanov@mail.ru

+7 907 7647901

Мобильный телефон

Имя Иван

Иванов

Фамилия

## Регистрация

Доступ к сервисам электронного правительства

**ГОСУСЛУГИ** 

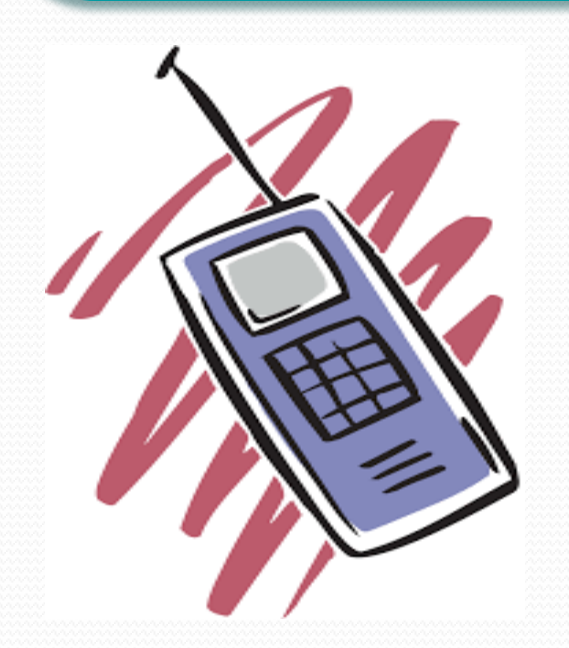

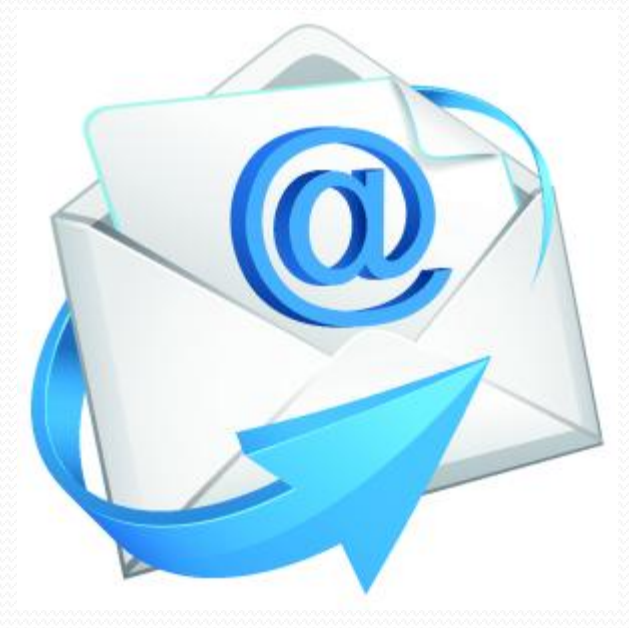

## После этого подтвердите номер мобильного телефона или электронную почту.

Если вы указали номер мобильного, на следующей странице в поле «Код» введите комбинацию из цифр, высланных вам в виде SMS-сообщения. Затем нажимаем кнопку «Продолжить».

Если код указан корректно и система подтвердила номер телефона, на следующей странице необходимо придумать пароль и ввести его два раза.

## Регистрация

Подтверждение номера телефона

#### $+7$ Изменить данные

На ваш мобильный телефон отправлен код подтверждения, введите его ниже, чтобы закончить регистрацию.

Код

### Продолжить

#### Код действителен еще 186 секунд

 Открывается следующее диалоговое окно, в котором вводим новый пароль (придумываем сами), указанный пароль необходимо запомнить,

т.к. он будет в дальнейшем использоваться вами для входа на портал государственные услуги. Не рекомендуется использовать простые комбинации цифр или букв.

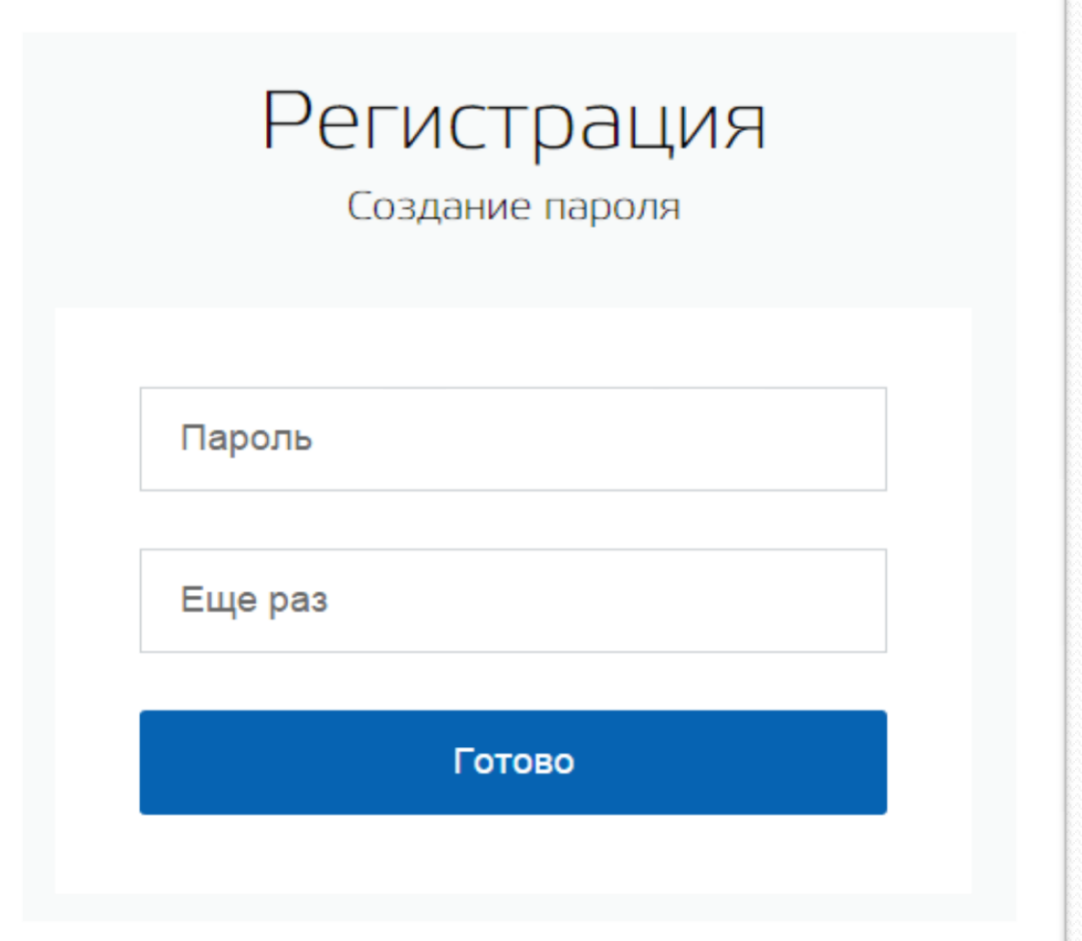

Если при регистрации вы указали **адрес электронной почты** вместо номера мобильного телефона, вам потребуется перейти по ссылке из письма, высланного системой на электронный ящик. Затем так же задать пароль для входа.

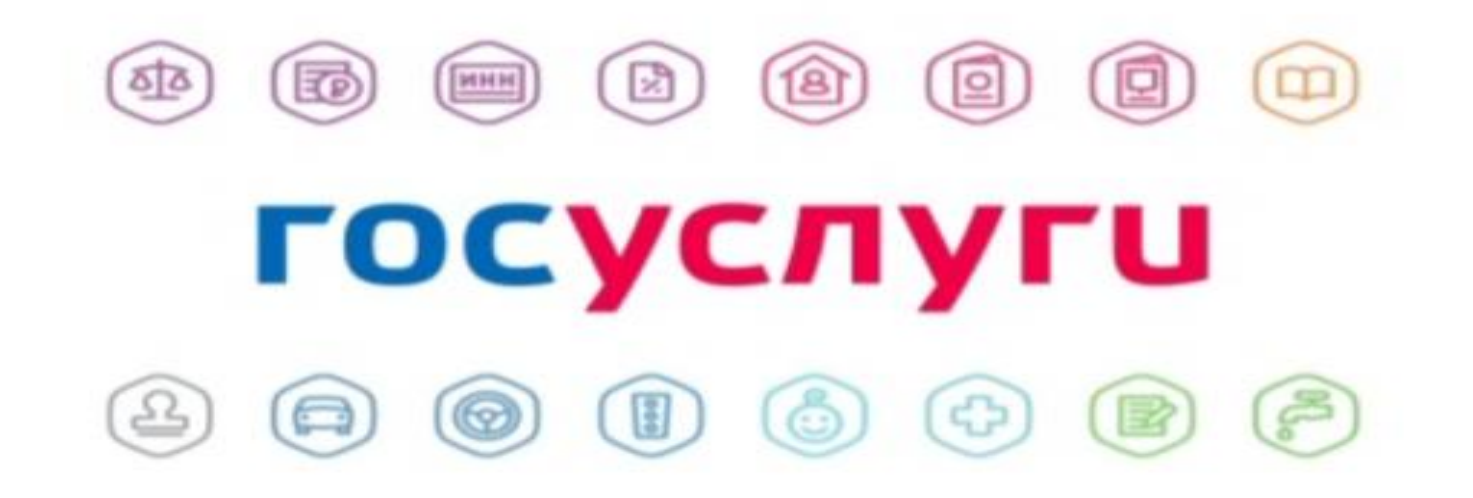

## Регистрация **упрощенной учетной записи** завершена!

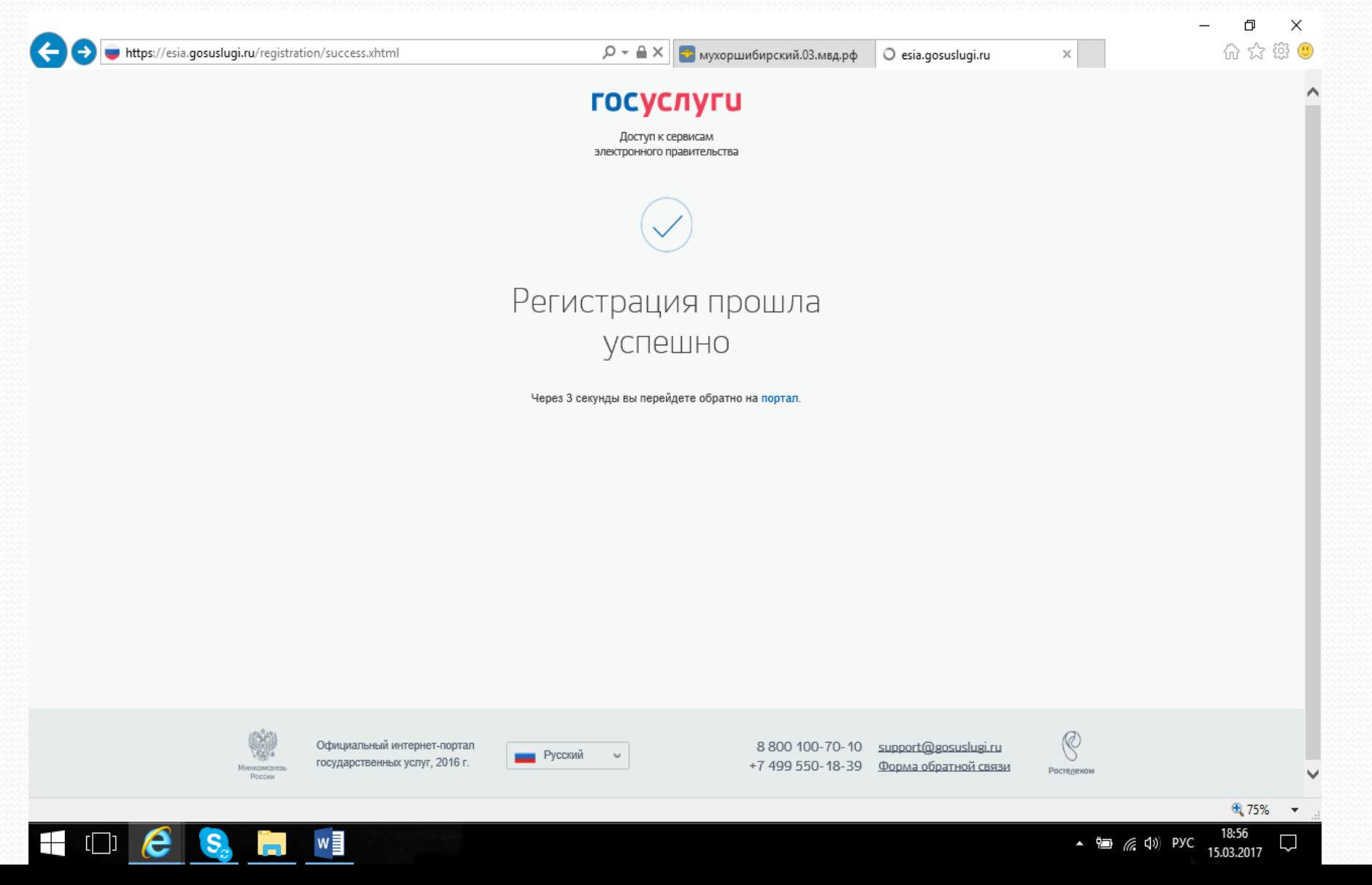

## Дальше заносим данные, после занесения данных будет проверка вашего снилса и паспорта на действительность

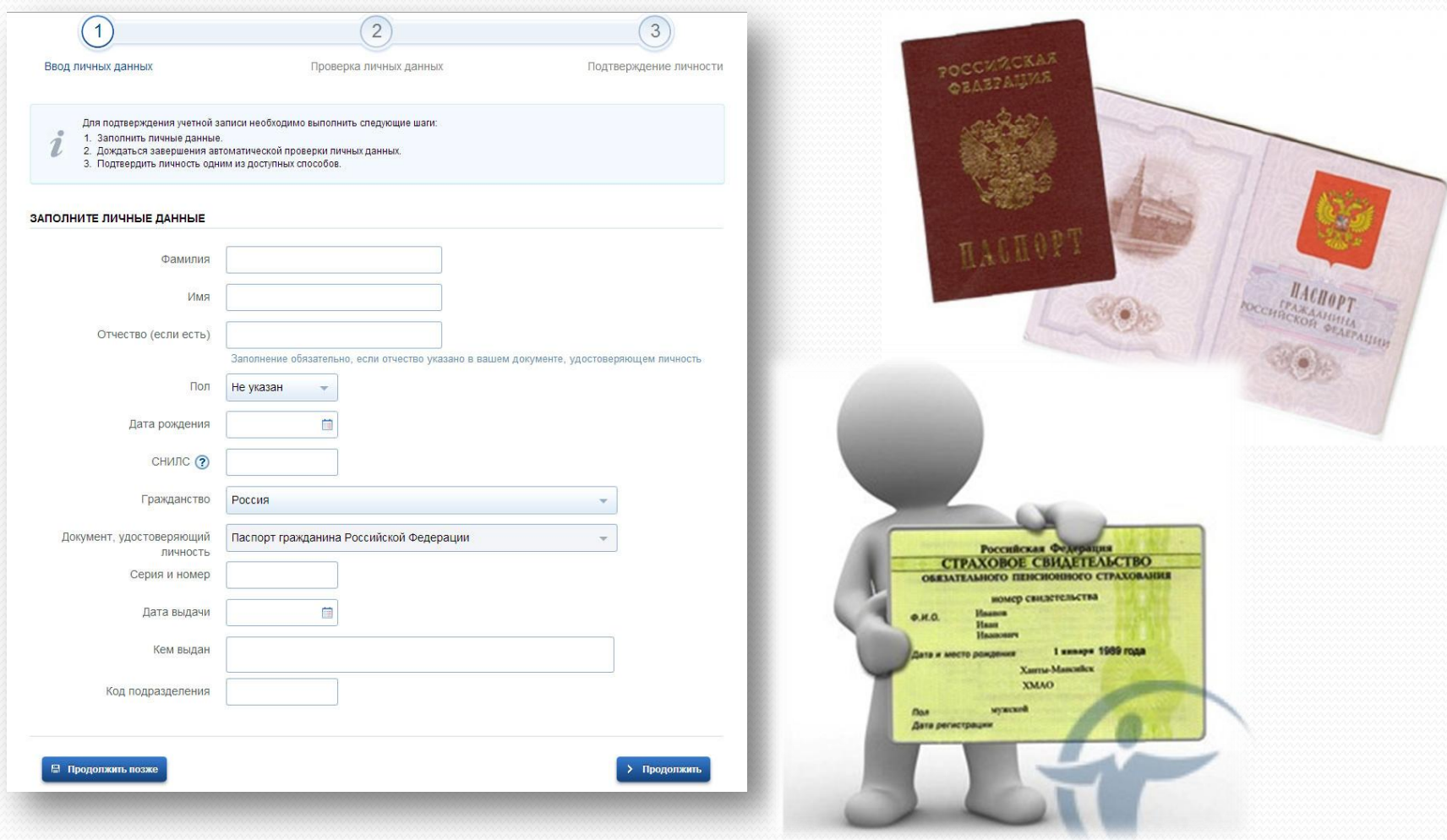

## Если проверка СНИЛСа и паспорта прошла успешно, то Вам придет СМС об успешной проверке ваших данных

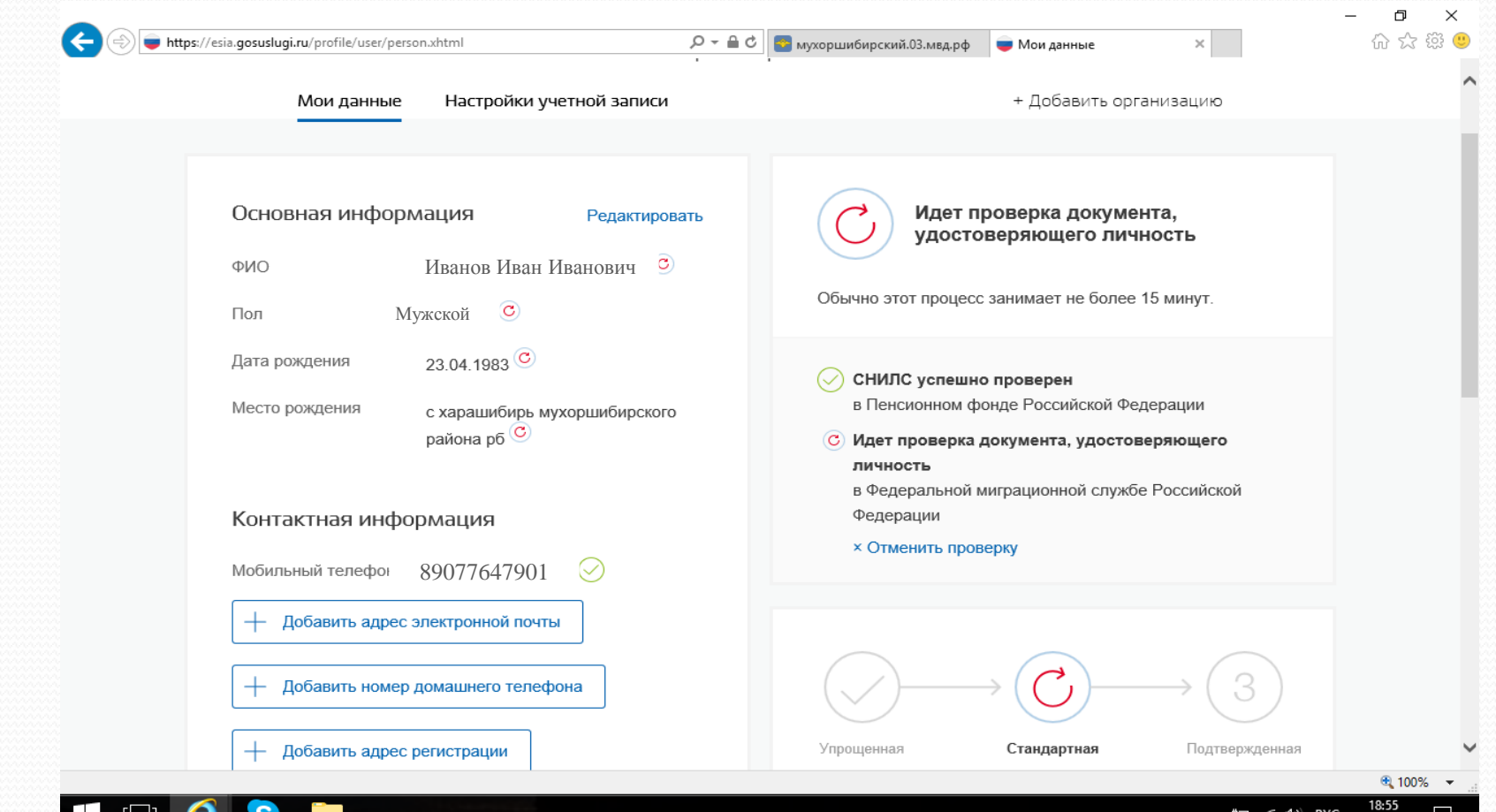

15.03.2017

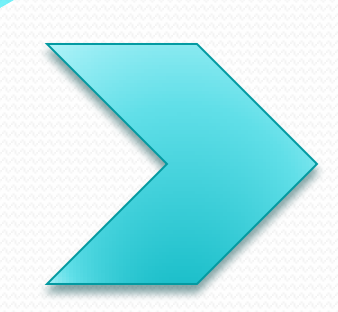

Теперь вы можете пользоваться ограниченным количеством государственных услуг, подтверждение личности для которых не требуется, а так же получать услуги справочноинформационного характера.

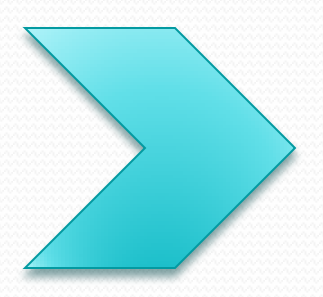

Для того, чтобы вы смогли **полноценно пользоваться порталом**, вам нужно заполнить личную информацию и подтвердить личность, тем самым повысив уровень аккаунта. Об этом речь пойдет ниже.

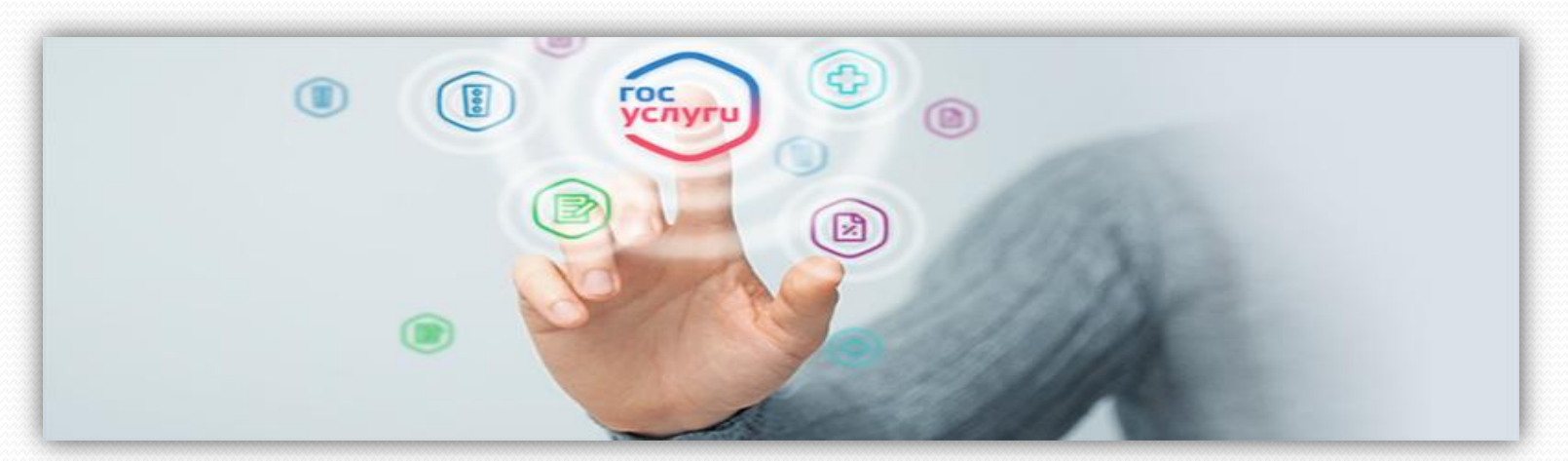

# 3. Подтвердить личность можно обратившись лично с паспортом:

 в администрацию муниципального образования «Мухоршибирский район» по адресу: с. Мухоршибирь, ул. Доржиева, д.38, каб. №26 телефон: 8(301-43)22-0-21;

 в Многофункциональный центр РБ по Мухоршибирскому району по адресу: с. Мухоршибирь, ул. 30 лет Победы, 31; 8(301-43)21-0-87

 в Управления Пенсионного фонда РФ в Мухоршибирском районе по адресу: с. Мухоршибирь, ул. Доржиева,

 в Центр занятости населения Мухоршибирского района, по адресу: с. Мухоршибирь, ул. Доржиева, 21;

 в Центр социальной поддержки населения по Мухоршибирскому району, по адресу: с. Мухоршибирь, ул. Доржиева, 21;

 В администрацию муниципального образования СП«Шаралдайское» по адресу: с. Шаралдай, ул. И.Калашникова, д.104, телефон: 8(301-43)26318;

 В администрацию муниципального образования СП«Калиновское» по адресу: с. Калиновка, ул. Молодежная,70, телефон: 8(301-43)28143

 В администрацию муниципального образования СП«Подлопатинское» по адресу: с. Подлопатки, ул. Денисова,2 , телефон: 8(301-43)27544

 обращения, после чего заявитель может получать госуслуги в электронной форме. Специалист подтвердит учетную запись пользователя в день его

**TOC** 

услуги

## Преимущества получения услуг в электронном виде:

- Сокращение времени до выдачи оформленного документа

- Заявление о предоставлении государственных и муниципальных услуг можно подать практически не выходя из дома или не покидая рабочего места

- Сокращение количества предоставляемых документов

- Информирование граждан на каждом этапе работы по его заявлению

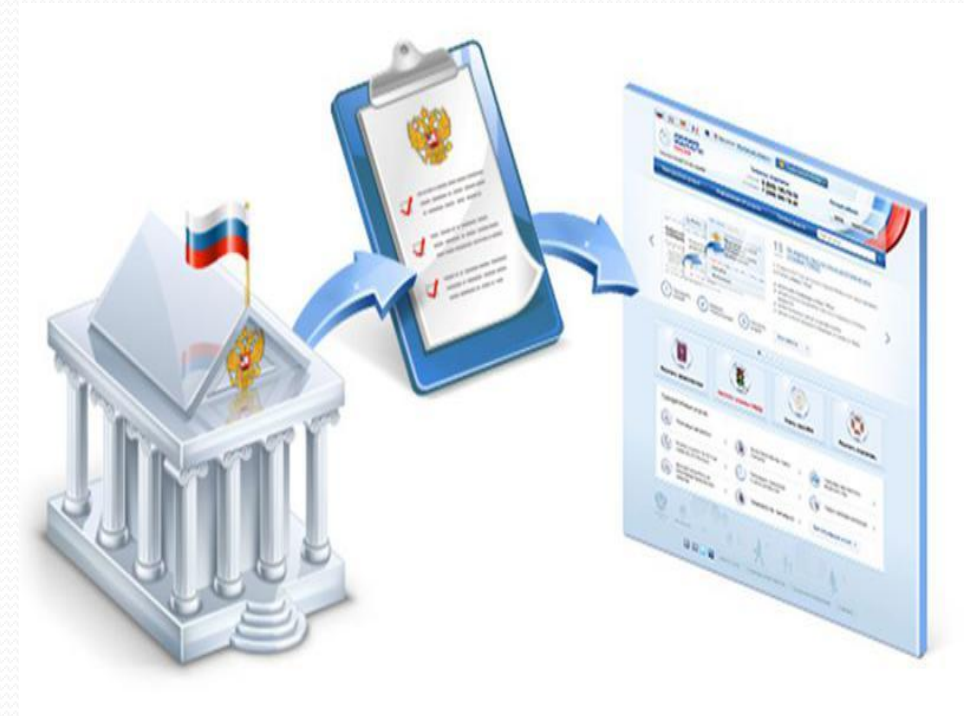

- Упрощение получения государственной и муниципальной услуги и другой полезной информации

ř

# **Спасибо за внимание!**

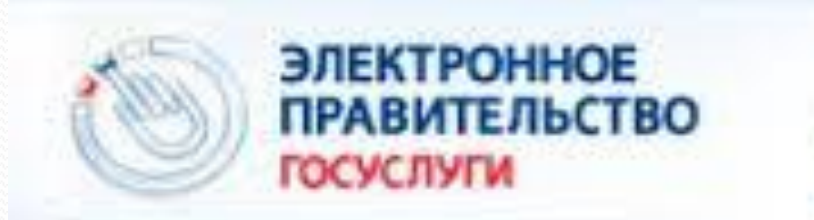

Госуслуги прозрачны как никогда!

Электронные услуги

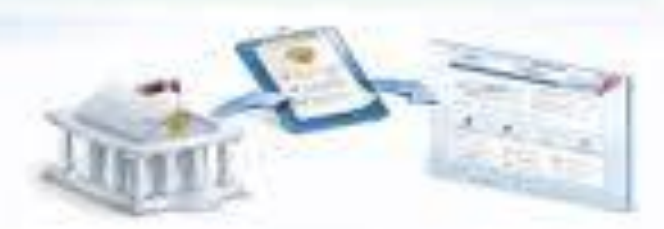